# E-POSTER UPLOAD GUIDELINES

## **Instructions for e-poster submission**

## **HOW DO I PREPARE MY E-POSTER?**

**You must first prepare a poster prior to uploading your e-poster**

#### **Step 1:**

Prepare a one page poster document in power point or word document. You may download a template to prepare an e-poster.

In order to download the e-poster template please use one of this templates: (click to download)

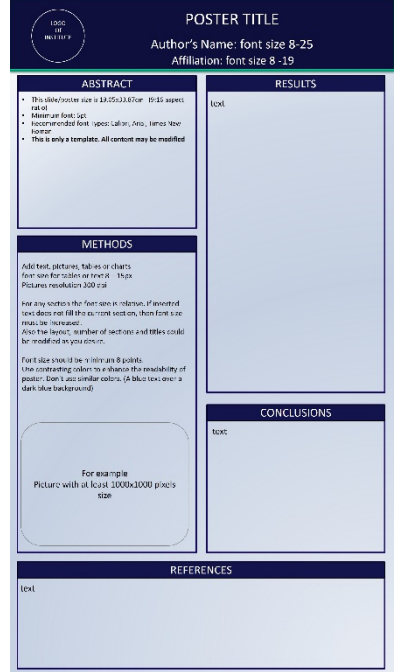

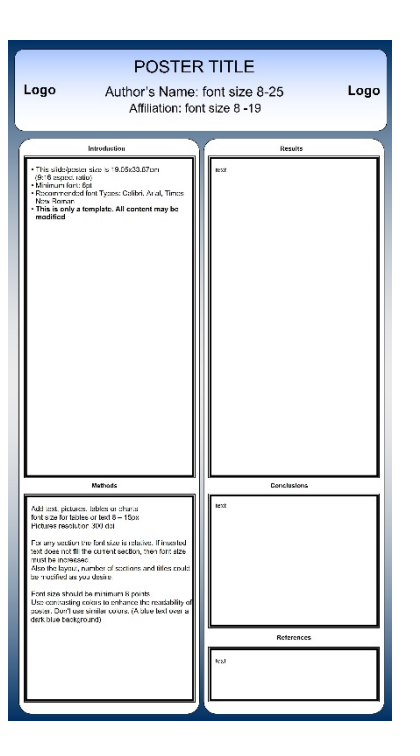

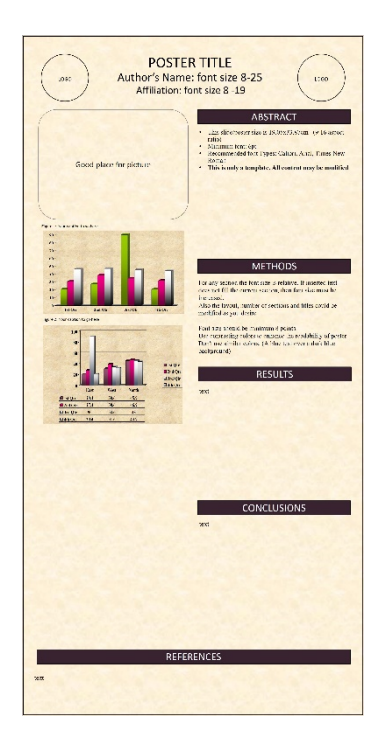

#### **Step 2:**

Turn your document into PDF format.

- **All e-posters should be prepared in English.**
- **Layout: Portrait (vertical orientation)**
- **Poster Size:**
- o **Pixels: Minimum recommended size (format W x H) is 1125 x 2000px and maximum is 2250 x 4000px.**
- o **In cm: 19.05cm width and 33.87cm height**
- o **Format: 9:16**
- o **DPI 300 pixels/inch**
- **File Size: Maximum file size is 4 Megabytes (4MB).**
- **File Format: Save your file as a PDF for quick and easy upload.**
- **Media: Images/photos, graphs and tables can be included in the e-poster.**
- **Multimedia: Videos can be included in the e-poster. (in order to embed movies inside PDF please use Adobe Acrobat Pro and only mp4 files are accepted encoded with h264 codec)**

### **HOW DO I UPLOAD MY E-POSTER?**

#### **Step 1:**

Open your internet browser (preferable Chrome, Firefox or Safari) and go to the e-poster submission [site.](http://simul-europe.com/2018/isppd/)

#### **Step 2:**

Enter your personal access information (username and password). The personal access information has been provided to you through email. Click on "Log-in".

The system use requires authentication credentials.<br>Please log in with username and password provided to you by email in order to upload your E-Poster. If you don't have your credentials, please<br>contact us: support@simul-e

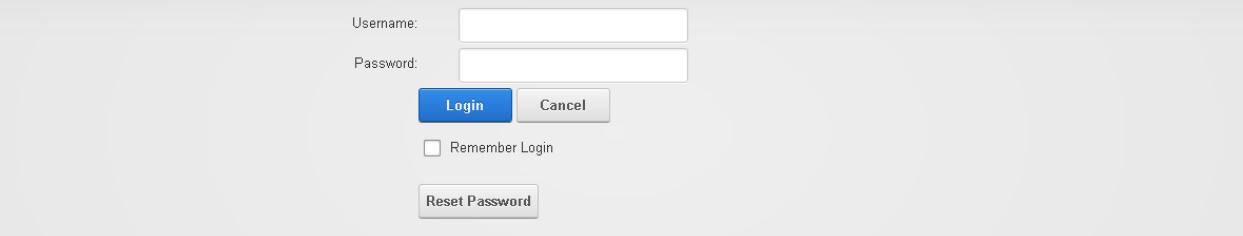

#### **Step 3:**

Once you log in the system, you will be able to see the poster(s) you have to upload. To do this, please click the "Edit" button that will allow you to upload the file(s) and make any other changes

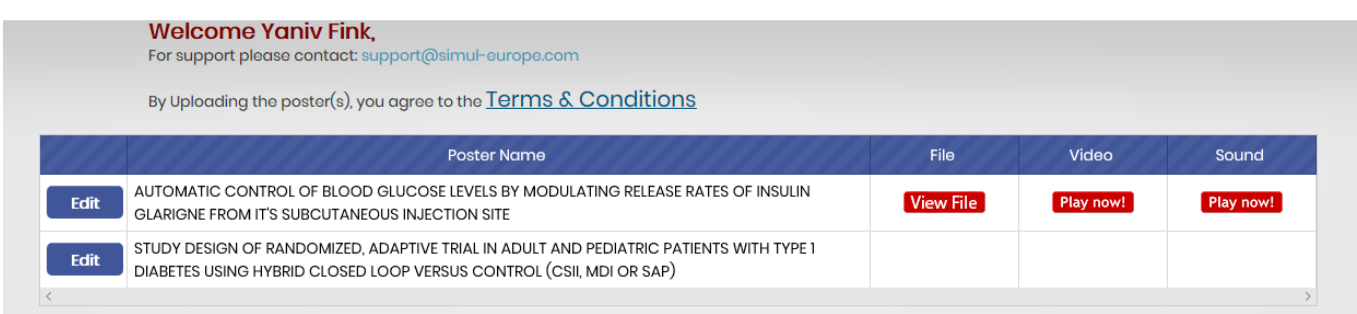

#### **Step 4:**

Check all details of your e-poster and click "Next"

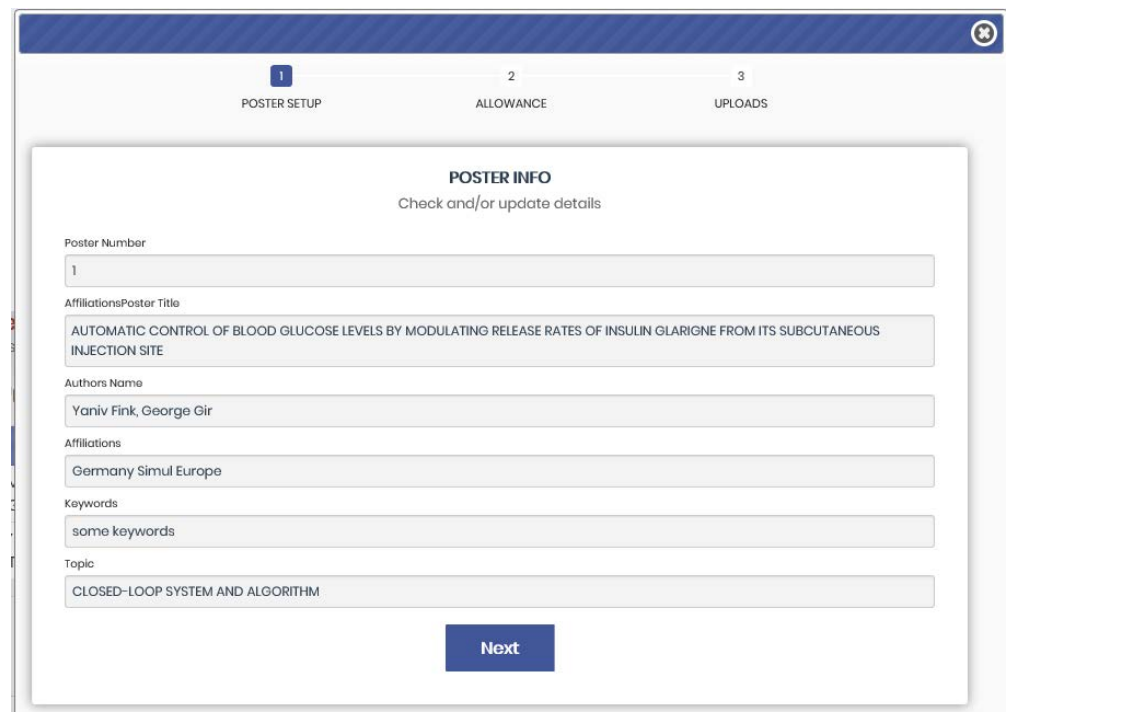

#### **Step 5:**

If you would like to give permission for other participants to download a copy of your e-poster (in PDF format), please make sure there is a check mark next to "Allow participants to download the e-poster in PDF format".

If you would like to give permission for other participants to contact you during the conference, please make sure there is a check mark next to "Allow participants to contact you by email during the event".

If you would like to deny posting your e-poster online, please make sure there is a check mark next to "Deny permission to publish your e-poster presentation on the website"

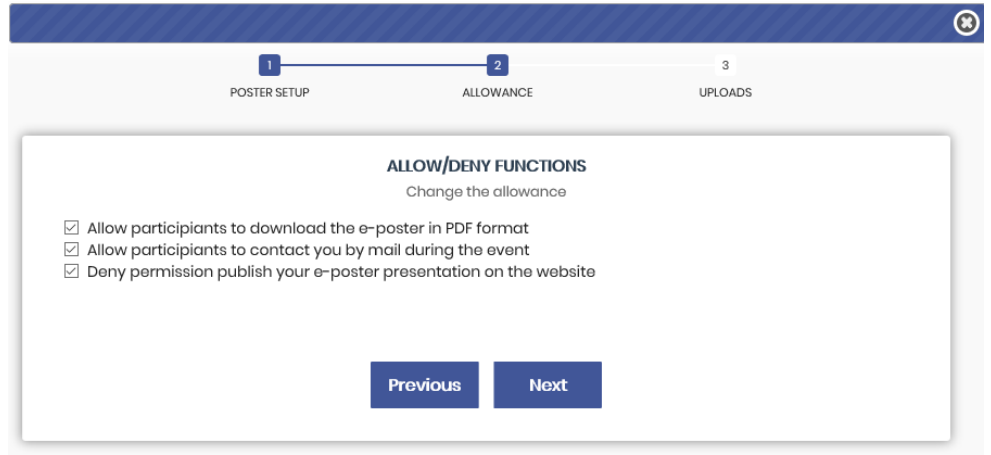

#### **Step 6:**

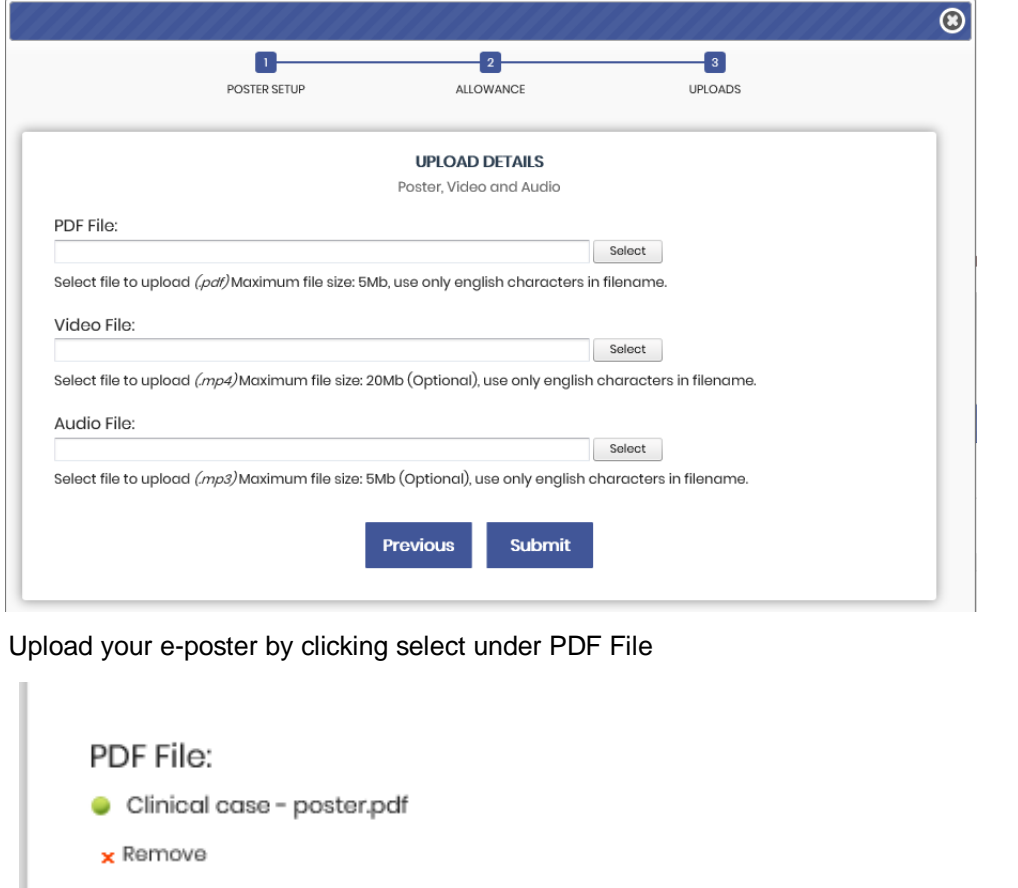

After successful upload you will green icon indicating the upload, if something will go wrong the red icon will appear with relevant text info.

(Optional) In additional you can upload one video and one audio files to present aside the e-poster. The upload progress is the same as for e-poster upload.

**Click on "Submit" and wait till everything is updated.**

## $\vert$  Step 7:

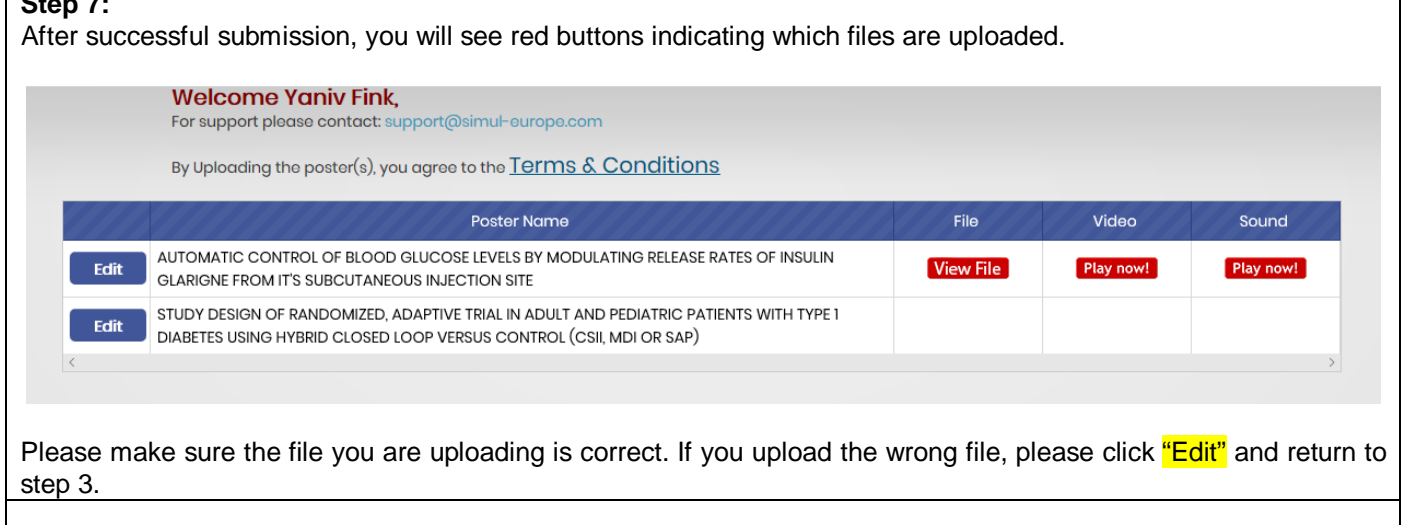